# FELLER SERVICE

 $\bullet$ 

### So ändern Sie die DNS-Einstellungen

### Einführung

Dieser Anwendungshinweis enthält eine Anleitung zum Ändern der DNS-Einstellungen für die Remote-Konnektivität in fellerLYnk.

Wir haben eine verbesserte, stabilere, schnellere und sicherere Cloud-Plattform implementiert. Durch die Änderung der DNS-Einstellungen werden Sie mit der neuen Plattform verbunden.

Ab dem 31. Januar 2021 wird die aktuelle Cloud-Konnektivität nicht mehr verfügbar sein. Bitte befolgen Sie die Schritte in diesem Anwendungshinweis, um den Unterbruch der Remote-Verbindung zu Ihrer Installation zu vermeiden.

Die Änderung ist für alle Geräte mit Firmware-Versionen <= 2.1.1 erforderlich und wird für alle fellerLYnk-Controller empfohlen.

### Remote-Verbindung

Die Remote-Verbindung kann während der Änderung der DNS-Anpassung aktiviert sein.

### Installieren der Anwendung

Gehen Sie wie folgt vor:

> Startseite -> Marketplace 2 2 3 3 3 3 4

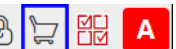

> Suchen Sie die Anwendung *ovpn config* in der Liste der verfügbaren Anwendungen.

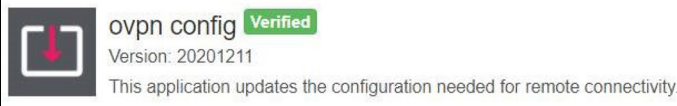

- > Klicken Sie auf O
- > Der Controller bestätigt die erfolgreiche Änderung des DNS in den Protokollen (Logs).

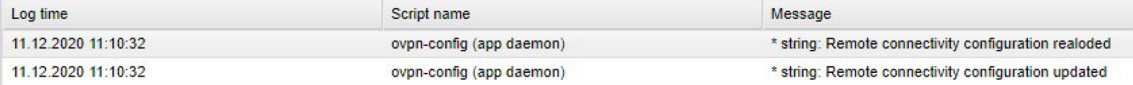

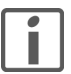

Die VPN-Verbindung wird nun angepasst.

Wenden Sie sich bei Problemen an den technischen Support.

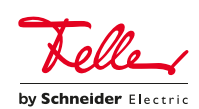

# FELLER SERVICE

 $\bullet$ 

# How to change DNS settings

### Introduction

This Application note provides guideline how to change DNS settings for remote connectivity in fellerLYnk.

We have deployed an improved, more stable, faster and secured cloud platform. By changing DNS settings you will be connected to this new platform.

On 31<sup>st</sup> of January 2021 the actual cloud connectivity will not be available anymore. Please, follow steps in this Application note to avoid unavailability of Remote connection to your installation.

The change is required for all devices with firmware versions <= 2.1.1 and recommended for all fellerLYnk devices.

### Remote connectivity

Remote connectivity can be enabled during the change of the DNS settings.

### Installing of the application

Follow steps.

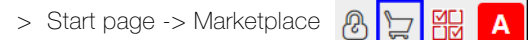

> Find **ovpn config** application in the list of available applications.

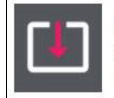

ovpn config Verified Version: 20201211 This application updates the configuration needed for remote connectivity.

> Click  $\bullet$ 

> A controller confirms successful change of DNS in the logs.

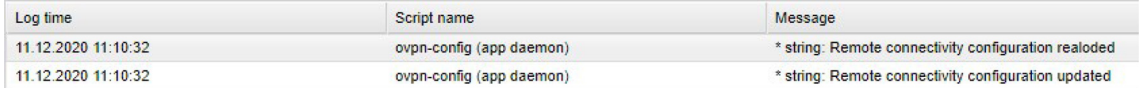

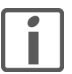

The VPN connection is now redirected.

In case of any troubles contact your local technical support

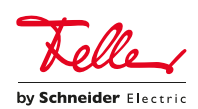